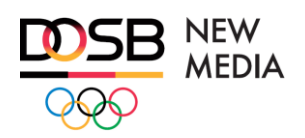

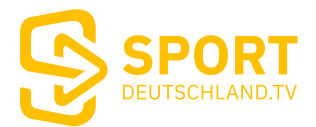

# Bedienungsanleitung für den Sportdeutschland. TV Streamer

# Inhalt

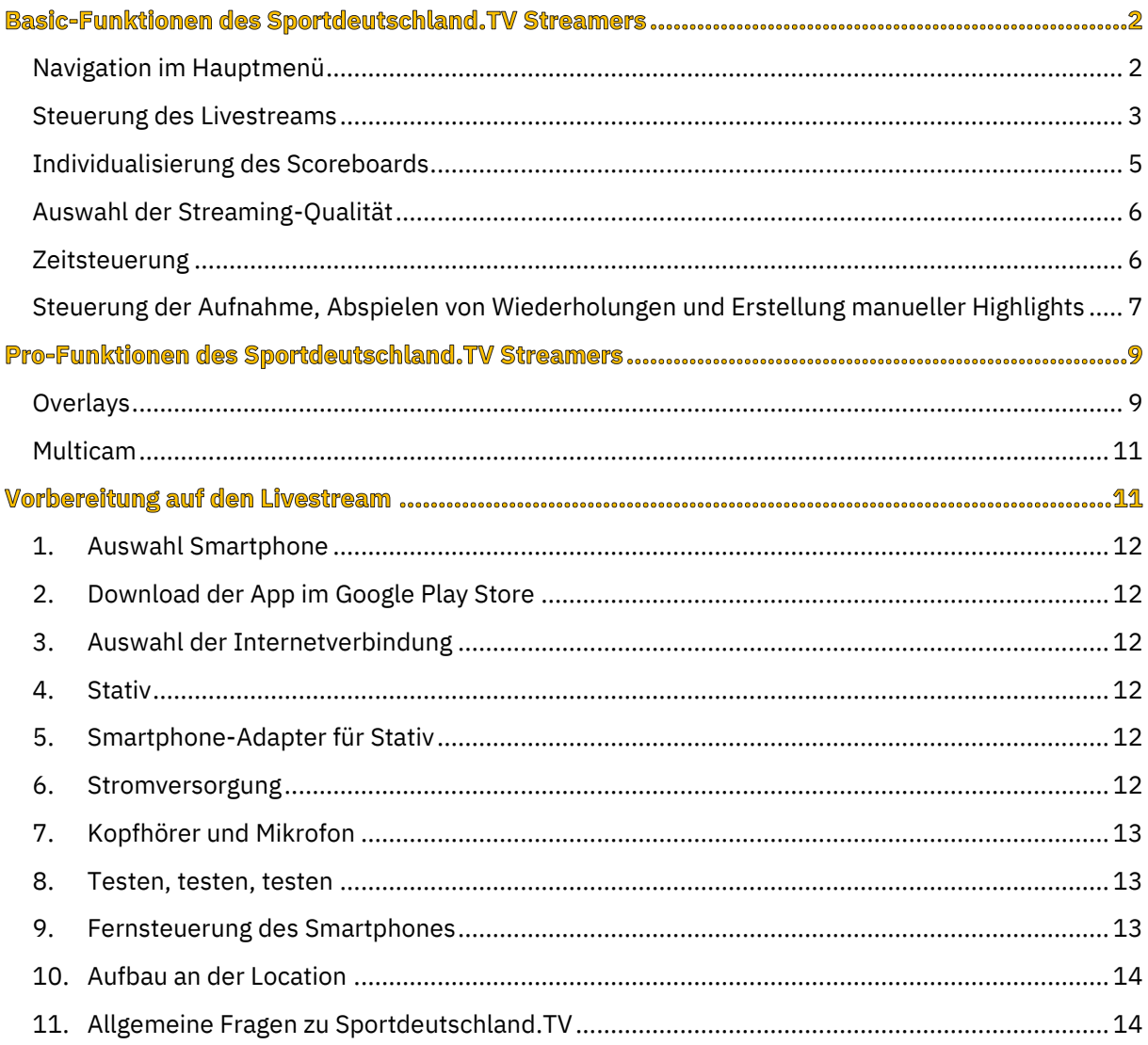

# **Basic-Funktionen des Sportdeutschland. TV Streamers**

Um dir die Bedienung des Streamers noch leichter zu machen, findest du hier eine ausführliche Beschreibung der Funktionen, die in allen Versionen verfügbar sind.

Der Streamer ist über die Benutzerdaten mit deinem Sportdeutschland.TV-Profil verknüpft. Alle Livestreams, die du über dein Profil anlegst, erscheinen beim nächsten Login automatisch im Streamer. Solltest du noch keinen Livestream angelegt haben, gehe in dein Profil und lege über den Menüpunkt *Neuer Beitrag* deinen ersten Livestream an. Wenn du dir unsicher bist, findest du eine Anleitung dazu in unseren [FAQs.](https://sportdeutschland.tv/faq)

## <span id="page-1-0"></span>**Navigation im Hauptmenü**

#### **Login**

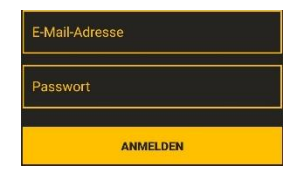

Logge dich im Streamer ganz einfach mit den Benutzerdaten deines Sportdeutschland.TV-Profils ein. Gib dafür deine Mail-Adresse und dein Passwort ein und tippe auf *ANMELDEN*. Wenn du das Passwort vergessen hast oder zurücksetzen möchtest, klicke auf diesen Link: [https://sportdeutschland.tv/\(m:login/passwort-vergessen\).](https://sportdeutschland.tv/(m:login/passwort-vergessen))

#### **Starte dein Event**

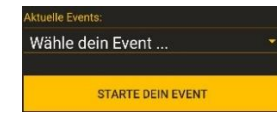

Alle Livestreams, die du über das Profil angelegt hast, werden automatisch im Streamer angezeigt. Tippe im Bereich *Aktuelle Events* auf *Wähle dein Event…* und wähle über das Dropdown-Menü den Livestream aus, den du übertragen möchtest. Die Liste ist nach dem Datum absteigend sortiert, das nächste Event ist also immer ganz oben aufgeführt. Tippe einfach den entsprechenden Livestream an und tippe dann auf *STARTE DEIN EVENT*. Dann landest du direkt in der Streaming-Ansicht und kannst loslegen!

#### **Videoverwaltung**

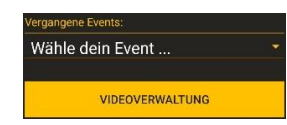

Du kannst Aufzeichnungen und Highlight-Clips vergangener Spiele im Nachhinein über den Streamer abrufen und verwalten. Tippe im Bereich *Vergangene Events* auf *Wähle dein Event…* und wähle über das Dropdown-Menü das vergangene Event aus, bei dem du die abgespeicherten Videos verwalten möchtest. Dir werden dann alle Highlight-Clips angezeigt, sowohl manuell erstellte als auch automatisch durch Änderung des Scores generierte. Die Liste ist absteigend sortiert, der als Letztes erstellte Clip steht also ganz oben. Du kannst jeden Clip auf vielfältige Weise teilen, ihn löschen oder abspielen.

**Tipp:** Alle aufgezeichneten Dateien sind auch auf deinem Smartphone abgespeichert. Schließe dieses mit dem Ladekabel an einen Laptop an. Wähle dann den internen Speicher und gib in der Suche *streamer* ein. Dir wird dann der Ordner com.smartstreamer.sdtv.ynhald angezeigt. Hier sind deine Videodateien in Unterordnern abgelegt.

## **Abmelden**

ABMELDEN

Tippe auf *ABMELDEN*, um dich aus deinem Profil abzumelden oder das Profil zu wechseln. Um dein Abo zu kündigen, gehe in dein Sportdeutschland.TV-Profil und nimm die Kündigung über die Einstellungen vor. Dort kannst du auch gekündigte Abos wieder aufnehmen.

## <span id="page-2-0"></span>**Steuerung des Livestreams**

## **Livestream starten**

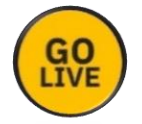

Tippe auf den *START*-Button, um deinen Livestream zu starten. Dann sollte nach wenigen Sekunden das Pop-Up *Verbindung erfolgreich* erscheinen.

**Tipp 1:** Starte das Signal etwa 20 Minuten vor dem eigentlichen Beginn deiner Übertragung. Dann hast du ausreichend Zeit, um zu prüfen, ob das Signal auch auf Sportdeutschland.TV angezeigt wird. Wie du Signaltests durchführen kannst bzw. siehst, ob dein Signal ankommt, haben wir dir in unseren [FAQs](https://sportdeutschland.tv/faq) ausführlich beantwortet.

**Tipp 2:** Wenn du im Scoreboard die Zeitanzeige aktiviert hast, musst du die Zeitmessung aktiv starten. Dies geschieht nicht automatisch, wenn du den Livestream startest. Genaueres dazu findest du im Abschnitt *Zeitsteuerung*.

#### **Livestream stoppen**

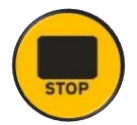

Wenn du deinen Livestream beenden möchtest, tippe auf das STOP-Symbol. Du wirst noch einmal gefragt, ob du das Signal wirklich stoppen möchtest. Tippe auf *JETZT BEENDEN*, dein Livestream-Signal wird dann nicht mehr an Sportdeutschland.TV gesendet. Du bekommst nach wenigen Sekunden ein Pop-Up mit *Verbindung getrennt* angezeigt. Gehe anschließend in dein Sportdeutschland.TV-Profil und beende den Livestream endgültig. Dadurch wird auch direkt eine Aufnahme erstellt und die Aufzeichnung ist nach wenigen Sekunden als On demand Video für deine Fans verfügbar. Wie du dein Signal über das Sportdeutschland.TV-Profil beendest, haben wir in unseren [FAQs](https://sportdeutschland.tv/faq) ausführlich erklärt.

#### **Zoom**

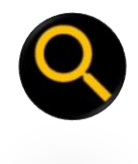

Um näher an das Geschehen heranzukommen, kannst du mit der Lupe näher heranzoomen. Ziehe dafür das *Lupe*-Symbol für den gewünschten Zoom nach oben. Beachte aber, dass das Bild dadurch meist unschärfer und leichter anfällig für Vibrationen wird. Idealerweise filmst du dein Event grundsätzlich ohne Zoom ab und zoomst nur für Detailaufnahmen näher heran.

#### **Kamera wechseln**

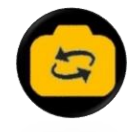

Du kannst jederzeit durch Tippen auf das *Kamera wechseln*-Symbol auf die Frontkamera deines Smartphones wechseln. So hast du dann dich selbst bzw. den Kommentator im Bild und kannst dich direkt an deine Fans wenden.

#### **Ton an**

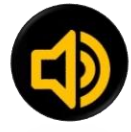

Wenn dein Ton aktiv ist, wird dir das *Lautsprecher*-Symbol gelb angezeigt. Daran kannst du sehen, ob der Hallenton und dein Kommentar im Livestream zu hören sind.

**Achtung:** Wenn du dich mit einer anderen Person unterhältst, ist das wahrscheinlich auch für deine Fans zu hören. Behalte also sensible Informationen und Gespräche für dich und führe diese, wenn nötig, mit einigen Metern Abstand zum Smartphone.

#### **Ton aus**

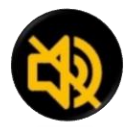

Wenn dein Ton deaktiviert ist, wird dir das durchgestrichene *Lautsprecher*-Symbol angezeigt. Der Ton ist also für deine Fans stummgeschaltet.

**Achtung:** Dies kann je nach Gerät zu Problemen bei der Liveübertragung führen und ist für die Fans auch wenig attraktiv. Wenn du nicht kommentierst, lasse den Ton dennoch laufen, damit die Atmosphäre des Events vor Ort auch für deine Fans im Livestream zu hören ist.

#### **Blitz an**

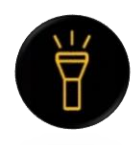

Durch Tippen auf das Taschenlampe-Symbol aktivierst du den Blitz deiner Smartphone-Kamera. Dies ist nur in seltenen Fällen nötig. Wenn du ein Interview aufnimmst, kann es aber sehr nützlich sein.

#### **Tore / Punkte vergeben**

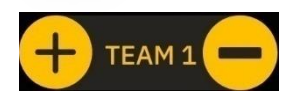

Um Punkte / Tore / Wertungen ins Scoreboard zu übertragen, tippe einfach auf das +. Dies wird direkt ins Scoreboard übernommen. Achte darauf, dass du die Wertung für die richtige Person / Mannschaft vornimmst. Du kannst durch Tippen auf das – den Stand auch wieder nach unten korrigieren. Bei jedem Tippen auf das + wird ein Highlight-Clip erstellt, du hast also von jeder Wertung einen kurzen Clip. Wie du die Länge dieses Clips einstellst, erfährst du im Abschnitt *Einstellungen für Highlights und Abspielen von Wiederholungen*. Dort wird auch erklärt, wie du die Szene als Wiederholung oder Slowmotion abspielen kannst.

#### **Zum Hauptmenü**

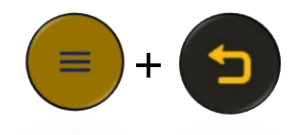

 Wenn du auf das *Menü*-Symbol und dann auf das *Zum Hauptmenü*-Symbol tippst, gelangst du wieder in die Ansicht der Eventauswahl und Videoverwaltung.

## <span id="page-4-0"></span>Individualisierung des Scoreboards

Du kannst das Scoreboard oben rechts ein- und auch ausblenden. Eingeblendet hast du verschiedene Möglichkeiten, das Scoreboard individuell zu gestalten.

**Tipp:** Führe diese Schritte aus, bevor du den Livestream startest.

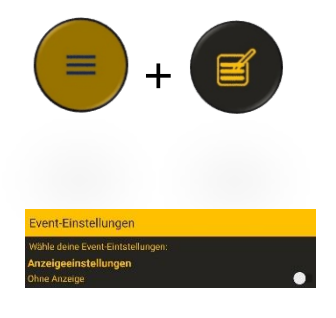

 Um das Scoreboard zu bearbeiten, tippe auf das *Menü*-Symbol unten links und dann auf das *Bearbeiten*-Symbol.

Nun kannst du durch aktivieren bzw. nach rechts ziehen des Reglers *Ohne Anzeige* das Scoreboard ausblenden. Steht der Regler auf der linken Seite (wie hier im Beispiel), dann ist das Scoreboard eingeblendet.

#### **Zeitanzeige oder Abschnitt**

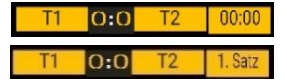

Das Scoreboard kann mit einer Zeitanzeige oder mit einer Abschnittsanzeige eingeblendet werden.

Wenn du im Scoreboard mit einer Zeitanzeige übertragen möchtest, ziehe den Regler bei *Verwende Zeit* nach rechts. Im Bild links ist das Scoreboard mit Zeitanzeige eingestellt. Für Informationen zu Steuerung der Zeitanzeige, siehe Abschnitt *Zeitsteuerung*.

Um eine Textanzeige (beispielsweise 1. HZ, 2/3, 1. Satz) rechts neben dem Spielstand anzuzeigen bzw. den Abschnitt anzugeben, ziehe den Regler nach links.

**Achtung:** Vergiss nicht, den Text wenn nötig im Laufe des Livestreams anzupassen

#### **Farbe des Scoreboards**

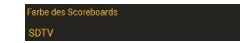

Wähle je nach Belieben eine Farbe für das Scoreboard aus. Du hast die Wahl aus *blau*, *schwarz*, *grün*, *rot*, *violett*, *gelb* und *SDTV-gelb* (voreingestellt). Die Farbe ist natürlich Geschmackssache, in Tests haben sich *schwarz* und *SDTV* als am optisch schönsten herauskristallisiert.

#### **Teamnamen und Farben**

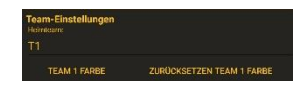

Im Anschluss kannst du die Namen von Heimteam und Gastteam eingeben. **Tipp:** Arbeite mit Abkürzungen (z.B. TSV, TuS, TV), damit der Text nicht zu lang wird.

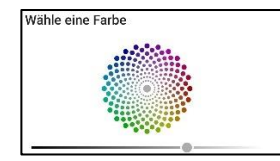

Zudem kannst du jedem Team noch die Trikotfarbe zuordnen, damit die Fans am Bildschirm immer wissen, welches Team welche Farbe trägt. Klicke dafür auf *TEAM 1 FARBE*, ziehe den Regler für die gewünschte Helligkeit nach rechts und wähle dann den Farbton aus. Tippe dann auf *WÄHLE EINE FARBE*. Führe die gleichen Schritte auch durch Tippen auf *TEAM 2 FARBE* durch.

## **Score**

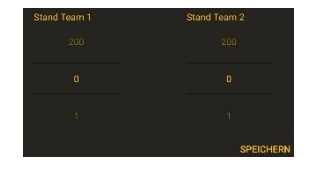

Gib ganz unten den Anfangsstand für das Scoreboard an (in der Regel 0:0). Tippe dann auf *SPEICHERN*. Deine Anpassungen werden nun direkt rechts oben im Scoreboard angezeigt. Du kannst sie jederzeit anpassen.

## <span id="page-5-0"></span>**Auswahl der Streaming-Qualität**

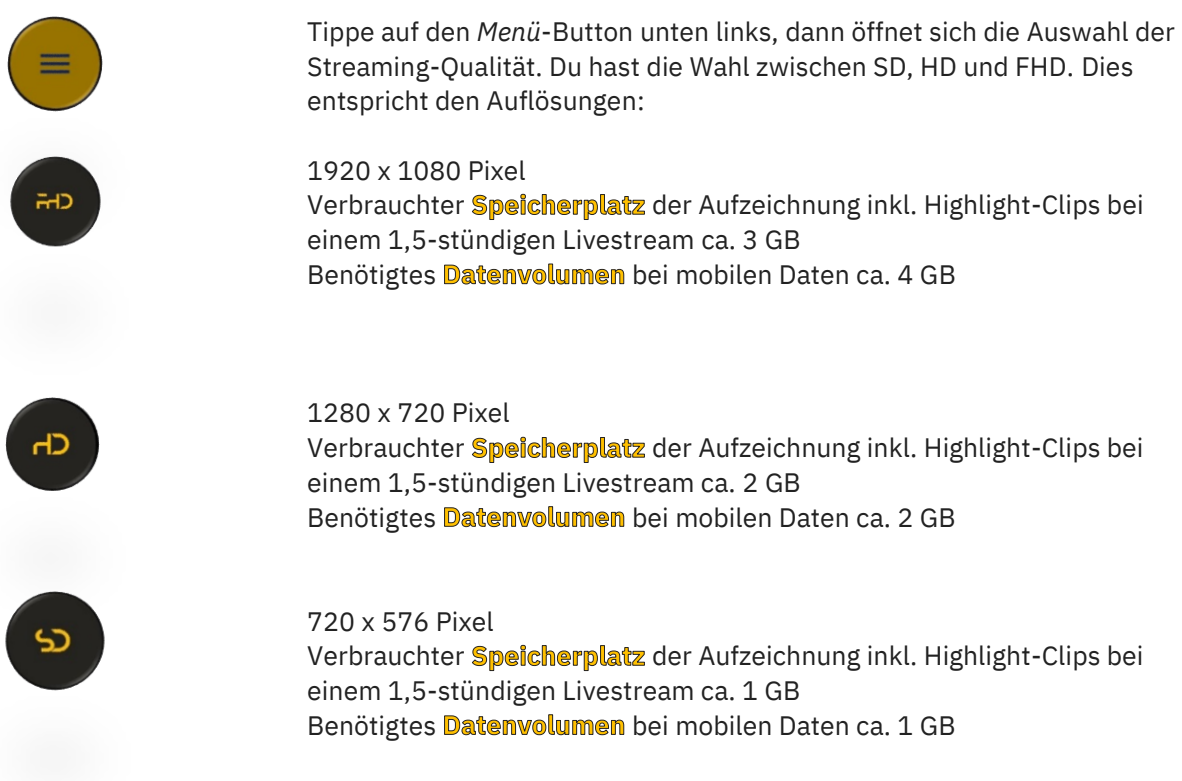

Welche Einstellung du wählen musst, hängt von vielen Faktoren ab. Entscheidend ist aber die Qualität der Internetverbindung. Teste unbedingt vor Ort im Vorfeld der Veranstaltung, welche Streaming-Qualität du wählen kannst. Für FHD benötigst du eine stabile Internetverbindung mit mindestens 5 Mbit/s, für HD ca. 3 - 4 Mbit/s, bei lediglich 2 – 3 Mbit/s solltest du SD wählen. Führe idealerweise einen Test über<https://www.speedtest.net/de> durch, um zu sehen, wie gut deine Verbindung ist.

## <span id="page-5-1"></span>**Zeitsteuerung**

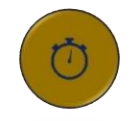

Wenn du die Zeitanzeige im Scoreboard aktiviert hast (siehe *Individualisierung des Scoreboards*), wird dir auf der linken Seite des

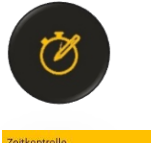

Bildschirms ein Icon mit Stoppuhr angezeigt. Tippe dieses an, um Einstellungen vorzunehmen.

Durch Tippen auf das *Bearbeiten*-Symbol gelangst du in die Zeitkontrolle. Hier kann du einstellen, ob die Zeitanzeige von 0:00min nach oben zählt (*Countdown*-Regler nach links ziehen) oder von einer bestimmten Zeit ein Countdown herunterläuft (*Countdown*-Regler nach rechts ziehen, wird dann blau). Zudem kannst du die Startanzeige einstellen. Üblicherweise stellst du diese zum Start des Livestreams auf 0.

Durch Tippen auf *SPEICHERN* wird deine Auswahl direkt ins Scoreboard übernommen.

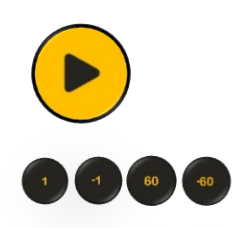

Durch Tippen auf das *Play*-Symbol aktivierst du die Zeitanzeige. Je nach Einstellung zählen die Sekunden jetzt nach oben oder im Countdown abwärts.

 Du kannst die Zeitanzeige jederzeit korrigieren. Das ist in Sekundenschritten (1 oder -1) oder Minutenschritten (60 oder -60) möglich.

**Achtung:** Die Zeitanzeige wird beim Starten des Livestreams **nicht** automatisch aktiviert. Du kannst sie jederzeit manuell durch Antippen des *Play*-Symbols aktivieren.

## <span id="page-6-0"></span>Steuerung der Aufnahme, Abspielen von Wiederholungen und Erstellung manueller Highlights

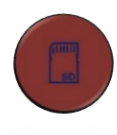

Immer wenn das Symbol rot leuchtet, läuft eine Aufnahme. Wenn du auf das Symbol tippst, öffnen sich drei Optionen für dich.

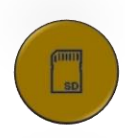

Wenn **keine** Aufnahme läuft, ist das Symbol gelb. Wenn du auf das Symbol tippst, öffnen sich drei Optionen für dich.

## **Einstellungen für Highlights und Abspielen von Wiederholungen**

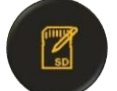

Wenn du auf das *Aufnahme bearbeiten*-Symbol tippst, öffnet sich die *Videoverwaltung*.

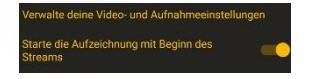

Stelle im Vorfeld ein, ob automatisch mit Beginn des Livestreams eine Aufzeichnung gestartet werden soll. Als Standard ist die automatische Erstellung einer Aufzeichnung des gesamten Livestreams eingestellt (Regler rechts, blau).

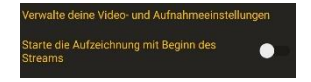

Du kannst die automatische Aufzeichnung deaktivieren, indem du den Regler nach links ziehst (wird dann grau).

**Achtung:** Du hast dann keine lokale Speicherung des Livestreams auf dem Smartphone.

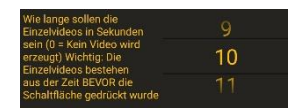

Du kannst über den Sekundenregler einstellen, mit welcher Länge die Highlight-Clips (manuell als auch automatisch bei Toren / Punkten / Wertungen) während des Livestreams erstellt werden sollen. Je nach Sportart empfehlen wir eine Länge von ca. 10 Sekunden. Tipp: Bei Handballspielen hat sich beispielsweise eine Länge von 6 Sekunden als optimal herausgestellt.

Wenn du alle Einstellungen vorgenommen hast, tippe auf *SPEICHER VIDEOEINSTELLUNGEN*.

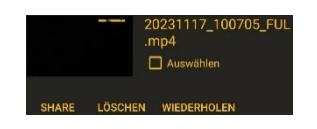

Um eine Wiederholung in den laufenden Livestream einzuspielen, suche den entsprechenden Highlight-Clip aus der Liste rechts aus und tippe auf *WIEDERHOLEN*. Die Liste ist absteigend sortiert, der als Letztes erstellte Clip steht also ganz oben. Sobald du auf *WIEDERHOLEN* tippst, wird der Clip über das Livebild gelegt.

Du hast dann die Möglichkeit,

(1) den Ton des Videos an- oder auszuschalten

(2) das Video anzuhalten und zu starten

(3) das Video in Prozentschritten verlangsamt abzuspielen (der Ton wird automatisch deaktiviert)

(4) das Video einmal oder mehrfach abzuspielen und

(5) das Video manuell vor dem eigentlichen Ende zu schließen.

Wenn du die Wiederholung nicht aktivierst, schließt sich das Video nach dem Abspielen automatisch.

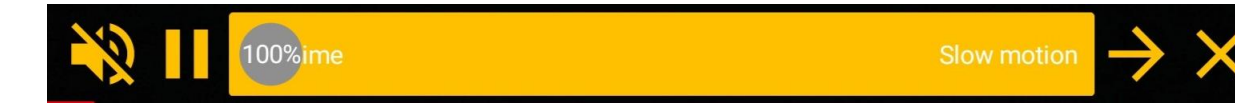

#### **Aufnahme manuell starten oder stoppen**

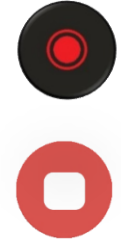

Wenn keine Aufnahme läuft, kannst du sie manuell starten.

Wenn bereits eine Aufzeichnung läuft, kannst du sie manuell stoppen.

## **Manuelle Highlight-Erstellung**

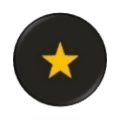

Wenn du zusätzlich zu den automatischen Highlight-Clips auch einen manuellen Highlight-Clip erstellen möchtest, tippe einfach auf den *Highlight*-Button. Der Clip wird mit der vorher eingestellten Länge abgespeichert, siehe Punkt *Einstellungen für Highlights und Abspielen von Wiederholungen*.

# **Pro-Funktionen des Sportdeutschland.TV Streamers**

Wenn du dich für die Pro-Version entschieden hast, stehen dir zusätzliche Funktionen zur Professionalisierung deines Livestreams zur Verfügung. Diese werden hier ausführlich erklärt.

## <span id="page-8-0"></span>**Overlaus**

Overlays ermöglichen es dir, deine Übertragung durch Grafikeinblendungen aufzuwerten. Das macht den Livestream für deine Fans und Sponsoren noch professioneller und erhöht die Zufriedenheit der Zuschauer erheblich. Beispielsweise kannst du so Startlisten, eine Startgrafik, Spielstatistiken, die Tabelle etc. in den Livestream einbinden. Du kannst die Overlays aber auch idealerweise dazu nutzen, deine Sponsoren und Partner im Livestream zu präsentieren und so indirekte Einnahmen durch den Livestream generieren.

Um die gewünschten Overlays auf deinem Gerät abzuspeichern, sende dir diese per Mail als Download zu, lege sie in eine Dropbox und exportiere sie auf das Gerät oder ziehe sie über einen mit dem Kabel verbundenen Laptop direkt auf das Gerät.

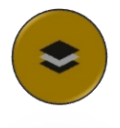

Durch Antippen des Overlay-Menüs kannst du die verschiedenen Optionen im Dropdown-Menü auswählen.

Du hast die Wahl aus folgenden Overlays:

## **Interview Banner**

Tippe auf *Interview Banner*. Gib den gewünschten Text in Zeile 1 (z.B. Trainer, Pressesprecher) und Zeile 2 (Vorname Nachname) ein. Wähle dann zusätzlich eine Farbe für das Interview Banner aus. Tippe dann auf *ZEIGE OVERLAY AN*. Zum Entfernen des Overlays einfach auf das *X* rechts über dem Interview Banner tippen.

## **Ein Video**

Tippe auf *Ein Video (mp4, webm)* und dann auf *ZEIGE OVERLAY AN*. Jetzt öffnet sich eine Ansicht mit den auf deinem Smartphone gespeicherten Videos. Suche das gewünschte Video und wähle es mit Tippen auf den Namen aus. Tippe auf *AUSWÄHLEN (1)* und dein Video wird über das Kamerabild gelegt. Wenn du die Wiederholung nicht aktivierst, schließt sich das Video nach dem Abspielen automatisch. Durch Antippen des blauen *X* am rechten Bildrand schließt du das Video vorzeitig und deine Zuschauer sehen wieder das Kamerabild.

Pro Tipp 1: Das Video wird als Vollbild über das Kamerabild gelegt. Wenn du einen freigestellten, aber bewegten Inhalt einblenden möchtest, nutze die Auswahl *Eine Animation*.

**Pro Tipp 2:** Gib deinen Videos eindeutige Namen, dann findest du sie schneller in der Dateiübersicht und spielst jederzeit das gewünschte Video aus.

Pro Tipp 3: Verwende idealerweise Videos im Format .mp4 oder .mpeg. Für Vollbild mit hoher Auflösung nutze die Abmessungen 1920 x 1080 Pixel bzw. immer ein 16:9 Format.

## **Eine Animation**

Mit dieser Auswahl kannst du bewegte Inhalte mit transparentem Hintergrund über das Kamerabild legen. Beispielsweise einen Ball, der quer durch das Bild hüpft oder ein sich drehendes Logo. Tippe dafür auf *Eine Animation (mov, webm)*.

**Pro Tipp 1:** Die besten Ergebnisse erzielst du im Format webm.

**Pro Tipp 2:** Spiele die Animation VOR Beginn des Livestreams einmal ab, dann speichert dein Smartphone die Datei im Cache und spielt die Datei im Anschluss schneller aus.

**Pro Tipp 3:** Überlege dir im Vorfeld, in welcher Übertragungsqualität du dein Event streamen möchtest. Lege die Animation dann auch genau in diesem Format an. Beispiel: Du möchtest in HD streamen, dann lege deine Animation entsprechend in HD mit 1280 x 720 Pixeln und transparentem Hintergrund an. Wenn du unterschiedliche Qualitäten hast (Übertragung in FHD, Animation in HD), dann aktiviere die Option *Optimiere für Streaming Qualität*, indem du den Regler nach rechts ziehst (wird dann blau).

Wenn du alle Pro-Tipps beachtest, ist das Einspielen einer Animation im Livestream ganz einfach. Tippe auf *Eine Animation (mov, webm)* und wähle die Option *Verwende den Cache* aus, indem du den Regler nach rechts ziehst (wir dann blau). Wenn du die Animation das erste Mal abspielst, ziehe den Regler nach links (wird dann grau). Aktiviere dann die Option *Optimiere für Streaming Qualität* oder deaktiviere sie, entsprechend der Qualitäten (siehe *Pro Tipp 3*). Tipp dann auf *ZEIGE OVERLAY AN*, wähle den Cache oder den entsprechenden Dateiordner aus, tippe auf die Datei und dann auf *AUSWÄHLEN (1)* und deine Animation wird in das Kamerabild eingespielt.

Zum Beenden der Animation einfach auf das *X* rechts über dem Interview Banner tippen.

## **Ein Bild**

Tippe auf *Ein Bild (png, jpg)* und dann auf *ZEIGE OVERLAY AN*. Jetzt öffnet sich eine Ansicht mit den auf dem Gerät gespeicherten Bildern. Suche das gewünschte Bild und wähle es mit Tippen auf den Namen aus. Tippe auf *AUSWÄHLEN (1)* und dein Bild wird über das Kamerabild gelegt. Durch Antippen des blauen *X* am rechten Bildrand schließt du das Bild und deine Zuschauer sehen wieder das Kamerabild. Du kannst sowohl Grafiken im Vollbild als auch freigestellte Banner oder Logos anzeigen.

Pro Tipp 1: Verwende Bilder im Format .png oder .jpg. Für Vollbild mit hoher Auflösung nutze die Abmessungen 1920 x 1080 Pixel bzw. ein anderes 16:9 Format.

Pro Tipp 2: Um freigestellte Banner oder Logos einzublenden, gehe idealerweise so vor:

- Lege die Bilddatei in deinem Bearbeitungsprogramm als .png-Datei mit transparentem Hintergrund und 1920 x 1080 Pixel an.
- Platziere dann dein Banner / Logo am gewünschten Ort und gestalte es nach deinen Vorstellungen.
- Exportiere die fertige Grafik als .png-Datei
- Wenn du kein professionelles Bildbearbeitungsprogramm besitzt, funktioniert es beispielsweise auch mit Microsoft Powerpoint.

Du kannst folgendermaßen vorgehen: Wähle in Entwurf > Foliengröße die Auswahl *Breitbild 16:9*. Lege ein Rechteck (*Einfügen* > *Formen* > *Rechteckt*) über die gesamte Folie. Wähle dann im *Formformat: Fülleffekt* > *keine Füllung* sowie *Formkontur* > *keine Formkontur*. Stelle das Rechteck dann mit Rechtsklick > *In den Hintergrund* als unterste Ebene ein. Platziere dann dein Banner / Logo am gewünschten Ort und gestalte es nach deinen Vorstellungen. Wenn du

fertig bist, markiere alle Elemente mit *Strg + A*. Speichere dann die Grafik mit Rechtsklick > *Als Grafik speichern* als *Portable Network Graphics* ab.

## <span id="page-10-0"></span>Multicam

Mit dem Multicam-Feature sind deinem Livestream keine Grenzen mehr gesetzt. Verbinde mehrere Smartphones miteinander, um deinen Fans verschiedene Blickwinkel auf dein Sportevent zu bieten.

Um das Multicam-Feature zu nutzen, gehe folgendermaßen vor:

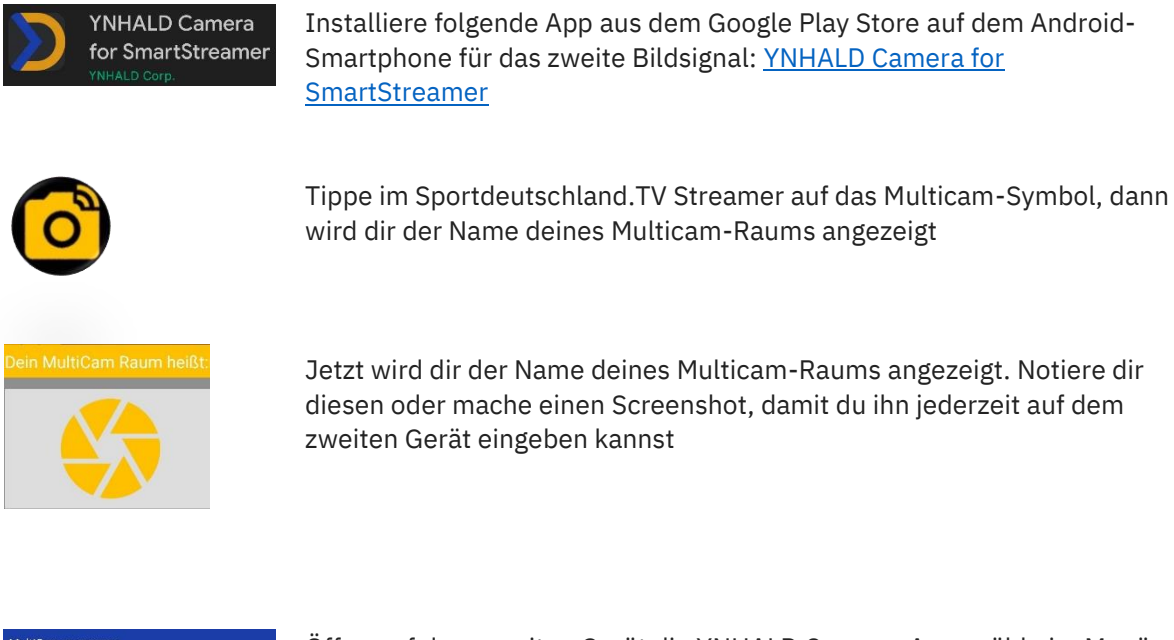

comname: (e-Mail of the use

CANCEL START

Öffne auf dem zweiten Gerät die YNHALD Camera-App, wähle im Menü unten links die gewünschte Streaming-Qualität. Tippe dann auf Start und gib den Namen des Multicam-Raums ein, der dir im Sportdeutschland.TV Streamer angezeigt wurde. Dann tippe noch einmal auf Start

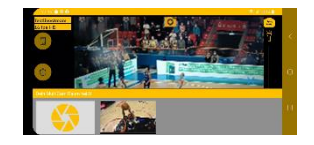

Du steuerst die Bildauswahl ab jetzt wie gewohnt über den Sportdeutschland.TV Streamer. Wähle dafür einfach das gewünschte Bildsignal aus den Fenstern im unteren Bereich aus und wechsle so zwischen den Kameraperspektiven hin und her

Pro Tipp: Du kannst in der YNHALD Camera-App den Ton ausschalten, dann ist immer nur der Sound des Sportdeutschland.TV Streamers zu hören. Wenn du den Ton in der YNHALD Camera-App aktiv lässt, werden die beiden Tonsignale übereinandergelegt.

# Vorbereitung auf den Livestream

Der Streamer ist über den Login mit deinem Sportdeutschland.TV-Profil verknüpft. Alle Livestreams, die du über dein Sportdeutschland.TV-Profil anlegst, erscheinen beim nächsten Login automatisch im Streamer. Solltest du noch keinen Livestream angelegt haben, gehe in dein Profil und lege über den Menüpunkt *Neuer Beitrag* deinen ersten Livestream an. Wenn du dir unsicher bist, findest du eine Anleitung dazu in unseren [FAQs.](https://sportdeutschland.tv/faq)

Spätestens JETZT ist der Zeitpunkt gekommen, an dem du dir konkrete Gedanken zur Umsetzung machen solltest. Wie möchtest du deine Livestreams mit dem Streamer organisieren? Wie professionell kannst du die Umsetzung angehen? Hast du Budget für zusätzliches Equipment, dass das Streaming-Erlebnis für deine Fans noch optimiert? Hier haben wir dir die wichtigsten Informationen und Tipps übersichtlich zusammengestellt.

# <span id="page-11-0"></span>1. Auswahl Smartphone

Für ein ideales Streaming-Erlebnis empfehlen wir den Kauf eines Android-Smartphones, das überwiegend oder ausschließlich für das Streaming genutzt wird. So ist das Smartphone am leistungsfähigsten und du hast die beste Nutzererfahrung im Handling. Beispielsweise kann dein Livestream dann nicht durch einkommende Anrufe unterbrochen werden und die Auswahl der Overlay-Grafiken und -Videos ist wesentlich einfacher und übersichtlicher. Solltest du dein eigenes Smartphone verwenden, ist das natürlich ohne Probleme möglich. Unser Tipp: schalte den "Nicht-Stören-Modus" über deine Einstellungen ein, sodass Anrufe und Pop-Up-Nachrichten während des Streams im Hintergrund geöffnet werden.

Eine reibungslose Funktionalität beim Nutzen der Streamer-App können wir nur für aktuelle Smartphones mit der aktuellsten Software-Versionen garantieren. Deshalb empfehlen wir allen Nutzenden im Umgang mit der Streamer-App, ihre Smartphones stets auf die neueste Software-Version zu aktualisieren. Ältere Smartphones, Smartphones mit älteren Versionen oder auch Tablets können aber dennoch funktionieren, das können wir jedoch nicht gewährleisten. Um außerdem ein gutes und stabiles Streaming-Erlebnis zu bieten, solltest du zudem ein leistungsstarkes Gerät auswählen.

# <span id="page-11-1"></span>2. Download der App im Google Play Store

Du findest den [Sportdeutschland.TV Streamer zum Download im Google Play Store.](https://play.google.com/store/apps/details?id=com.smartstreamer.sdtv.ynhald)

# <span id="page-11-2"></span>3. Auswahl der Internetverbindung

Du benötigst eine stabile Internetleitung mit mind. 2 - 3 Mbit/Sekunde Upload-Geschwindigkeit. Ob WLAN, mobile Daten oder Hotspot spielt dabei keine Rolle. Bei Verwendung eines WLAN-Netzwerks achte bestenfalls darauf, dass nur wenige andere oder gar keine anderen Geräte mit dem Netzwerk verbunden sind, da dies zu Schwankungen in der Bandbreite führen kann. Je nach Stärke der Internetverbindung kannst du auch eine höhere Qualitätsstufe wählen oder bei schlechtem Empfang, eine niedrigere Stufe wählen. Informationen dazu findest du im Abschnitt *Auswahl der Streaming-Qualität*.

# <span id="page-11-3"></span>4. Stativ

Durch Befestigung des Smartphones auf einem Stativ erzielst du ein ruhiges Bild, deine Fans werden es dir danken! Mit dem Stativ *Walimex pro Advanced 173 SH* bist du beispielsweise gut aufgestellt. Wichtig ist, dass Du zusätzlich auf den Smartphone-Adapter zur Befestigung achtest.

# <span id="page-11-4"></span>5. Smartphone-Adapter für Stativ

In der Regel benötigst du einen Adapter für die Befestigung deines Smartphones auf dem Stativ. Gute Erfahrungen haben wir mit dem Adapter *Ulanzi Eisen ST-02s* gemacht*.*

# <span id="page-11-5"></span>**6. Stromversorgung**

Sorge sicherheitshalber für Zugang zu einer Steckdose oder verwende eine Powerbank, damit du bei längerem Livestream genug Akku hast. Als Powerbank empfehlen wir bspw. die *Anker 325 Powerbank*. In der Regel reicht der Akku eines neuen Smartphones im Live-Betrieb der App gute 2 Stunden.

**Achtung:** Wenn dein Smartphone nur einen USB-C Stecker und keine 3,5mm Klinkenbuchse besitzt, benötigst du zum gleichzeitigen Laden und Anschließen eines Headsets einen entsprechenden Adapter. Hier gibt es eine große Auswahl, du benötigst einen Adapter *USB-C Port auf USB-C und 3,5mm Klinke*, der mit deinem Gerät kompatibel ist.

# <span id="page-12-0"></span>7. Kopfhörer und Mikrofon

Optional kannst du die Übertragung mit zusätzlichem Equipment aufwerten. Beispielsweise empfiehlt sich die Verwendung eines Headsets mit Mikrofon, um die Tonqualität einer Liveübertragung zu verbessern. Eine gute Tonqualität liefert das Headset *Sennheiser PC 5.2 CHAT.* Headsets mit zwei Klinkensteckern, also Mikrofon und Kopfhöreranschluss einzeln, können ebenfalls verwendet werden. Dann benötigst du einen entsprechenden Adapter *3.5mm Stecker auf Doppel 3.5mm Buchse* für den Anschluss an dein Smartphone.

Achte bei deiner Auswahl immer darauf, dass du je nach Headset eventuell einen *TRS-TRRS Adapter* für den Anschluss an dein Smartphone benötigst. Hier findest du ein kurzes Erklärungsvideo dazu: <https://youtu.be/CY-GBXTioKY>

**Achtung:** Wenn dein Smartphone nur einen USB-C Stecker besitzt und keine 3,5mm Klinkenbuchse, benötigst du zum gleichzeitigen Laden und Anschließen eines Headsets einen entsprechenden Adapter. Hier gibt es eine große Auswahl, du benötigst einen Adapter *USB-C Port auf USB-C und 3,5mm Klinke*, der mit deinem Gerät kompatibel ist.

# <span id="page-12-1"></span>8. Testen, testen, testen

Führe vor deinem ersten Livestream einige Tests durch, um dich mit der Bedienung des Sportdeutschland.TV Streamers vertraut zu machen. Lege dafür ganz einfach einen Teststream über dein Profil an und schon kann es losgehen. Du wirst sehen, dass die Qualität deiner Übertragung mit jedem Mal ein Stück besser wird und dir die Bedienung viel leichter fällt. Wie du dein Signal jederzeit testen kannst, haben wir in unseren [FAQs](https://sportdeutschland.tv/faq) ausführlich erklärt.

# <span id="page-12-2"></span>**9. Fernsteuerung des Smartphones**

Bei manchen Veranstaltungen kann es nützlich sein, dass du das Smartphone über ein externes Gerät aus der Ferne bedienst. Beispielsweise wenn das Smartphone auf einem erhöhten Stativ platziert werden muss. Dies ist über externe Anwendungen zur Fernbedienung bzw. Remote-Steuerung des Android-Smartphones über einen PC, ein Tablet oder ein weiteres Smartphone möglich. Voraussetzung dafür ist eine sehr stabile und schnelle Internetverbindung, damit die Bedienung flüssig läuft. Wir haben die Fernsteuerung über zwei bekannte Anbieter erfolgreich getestet. *AnyDesk* hat bei unseren Tests eine schnellere Verbindung ermöglicht und bietet eine genauere Konfiguration der Freigabe, *TeamViewer* ist etwas übersichtlicher gestaltet und leichter zu bedienen. Du kannst natürlich auch ähnliche Anwendungen anderer Hersteller verwenden.

Allgemein gilt immer: Teste mit ausreichend Vorlauf unbedingt die Stabilität der Verbindung und die Kompatibilität der Geräte!

*AnyDesk*:

- Installiere die App *AnyDesk Remote-Desktop* auf dem Smartphone, auf dem der Streamer installiert ist. Je nach Hersteller und Modell musst du zusätzlich das *AnyDesk control plugin* für die Fernsteuerung installieren, wenn du dazu aufgefordert wirst.
- Installiere auf dem externen Gerät die *AnyDesk*-Anwendung
- Baue die Verbindung auf und gib die erforderlichen App-Freigaben auf beiden Geräten

*TeamViewer*:

- Installiere die App *TeamViewer QuickSupport* auf dem Smartphone, auf dem der Streamer installiert ist. Je nach Hersteller und Modell musst du zusätzlich das *TeamViewer Universal Add-On* für die Fernsteuerung installieren, wenn du dazu aufgefordert wirst.
- Installiere auf dem externen Gerät die *TeamViewer*-Anwendung
- Baue die Verbindung auf und gib die erforderlichen App-Freigaben auf beiden Geräten

**Achtung:** Das Smartphone, auf dem der Streamer installiert ist, sollte immer leicht zugänglich sein, falls die Verbindung doch einmal unterbrochen werden sollte. Nur so kannst du sofort reagieren und die Verbindung zur Fernsteuerung wieder aufbauen.

## <span id="page-13-0"></span>10. Aufbau an der Location

Am Eventtag selbst solltest du ca. 1 Stunde vor Beginn des Livestreams vor Ort sein. So hast du ausreichend Zeit, alles aufzubauen und die Übertragung vorzubereiten. Wähle einen zentralen und möglichst erhöhten Standort für dein Stativ, ideal ist beispielsweise ein Platz auf der Tribüne auf Höhe der Mittellinie. Die Anforderungen variieren von Sportart zu Sportart. Wenn möglich, stelle dich etwas entfernt von Treppenaufgängen auf, dadurch läufst du weniger Gefahr, dass Personen durch dein Bild laufen und sich mögliche Vibrationen der Treppe auf dein Kamerabild übertragen. Achte darauf, dass dein Stativ einen festen Stand hat und richte es mit Hilfe der eingebauten Wasserwage gerade aus. Prüfe insbesondere die horizontale Ausrichtung, indem du dich an Linien auf dem Platz oder Balken an der Decke orientierst. Wenn du eine Stromversorgung per Kabel benötigst, sorge ggf. für Zugang zu einer Steckdose. Wenn du die Beleuchtung vor Ort beeinflussen kannst, sorge für ausreichend Licht.

## <span id="page-13-1"></span>11. Allgemeine Fragen zu Sportdeutschland.TV

Die wichtigsten Fragen rund um Sportdeutschland.TV und alle Informationen zum Livestreaming findest du in unsere[n FAQs.](https://sportdeutschland.tv/faq)